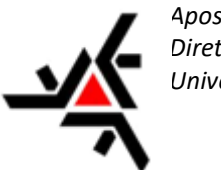

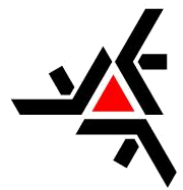

# UNIVERSIDADE ESTADUAL DE MARINGÁ DIRETORIA DE ASSUNTOS ACADÊMICOS

# **MANUAL PARA USO DO SISTEMA DE SECRETARIA ACADÊMICA VIRTUAL (SAV)**<sup>1</sup>

*Aborda a versão 0.9.0*

Diretoria de Assuntos Acadêmicos sec-daa@uem.br

# **RESTRITO A DOCENTES**

**Versão 1.0** Abril / 2018

 $\overline{a}$ <sup>1</sup> Criado pelo professor José André Dorigan (DTC) e, atualizado pela Diretoria de Assuntos Acadêmicos (DAA).

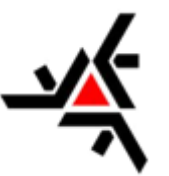

# **LISTA DE FIGURAS**

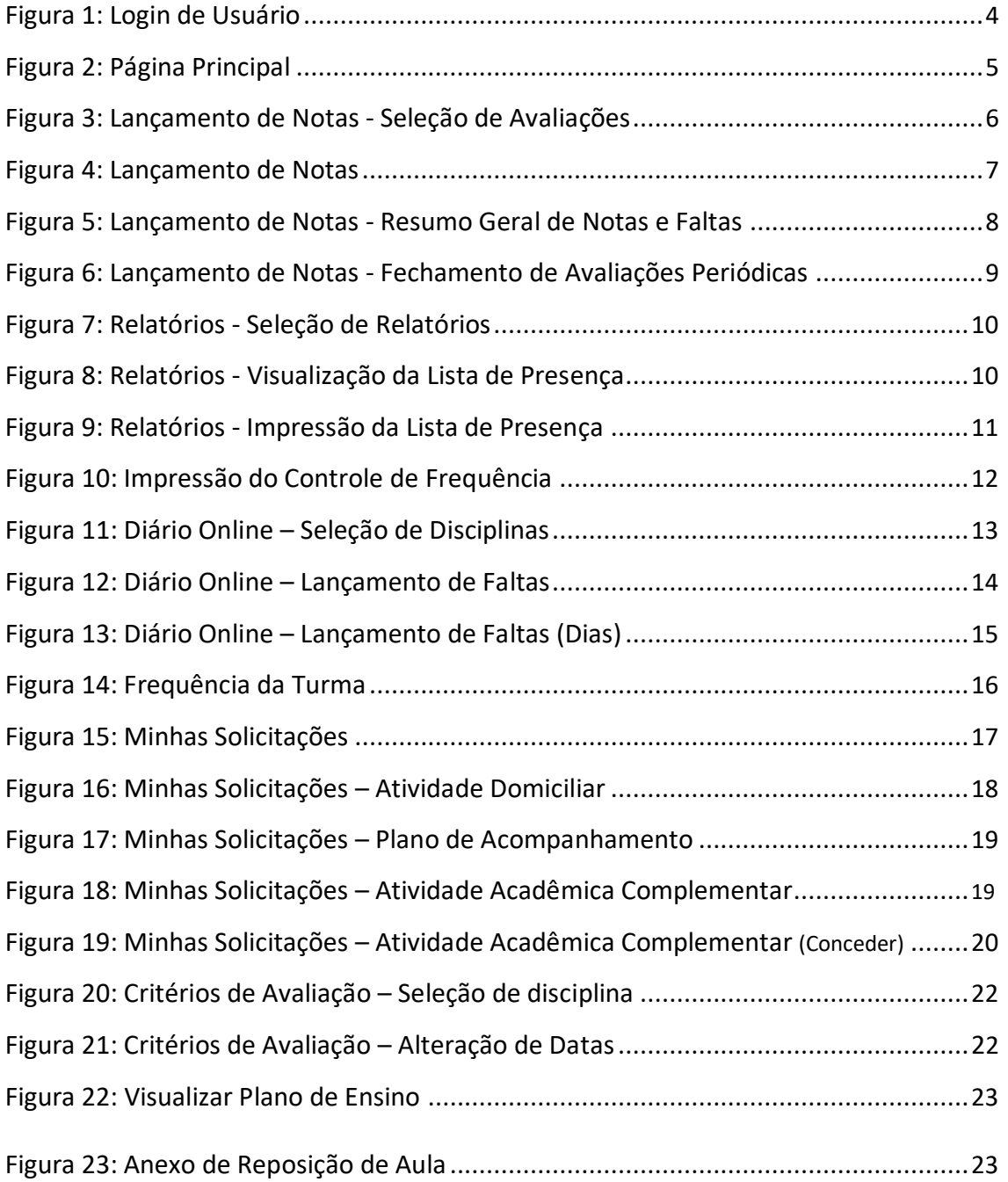

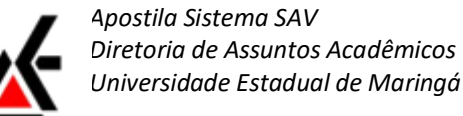

# Universidade Estadual de Maringá - 2018

# **SUMÁRIO**

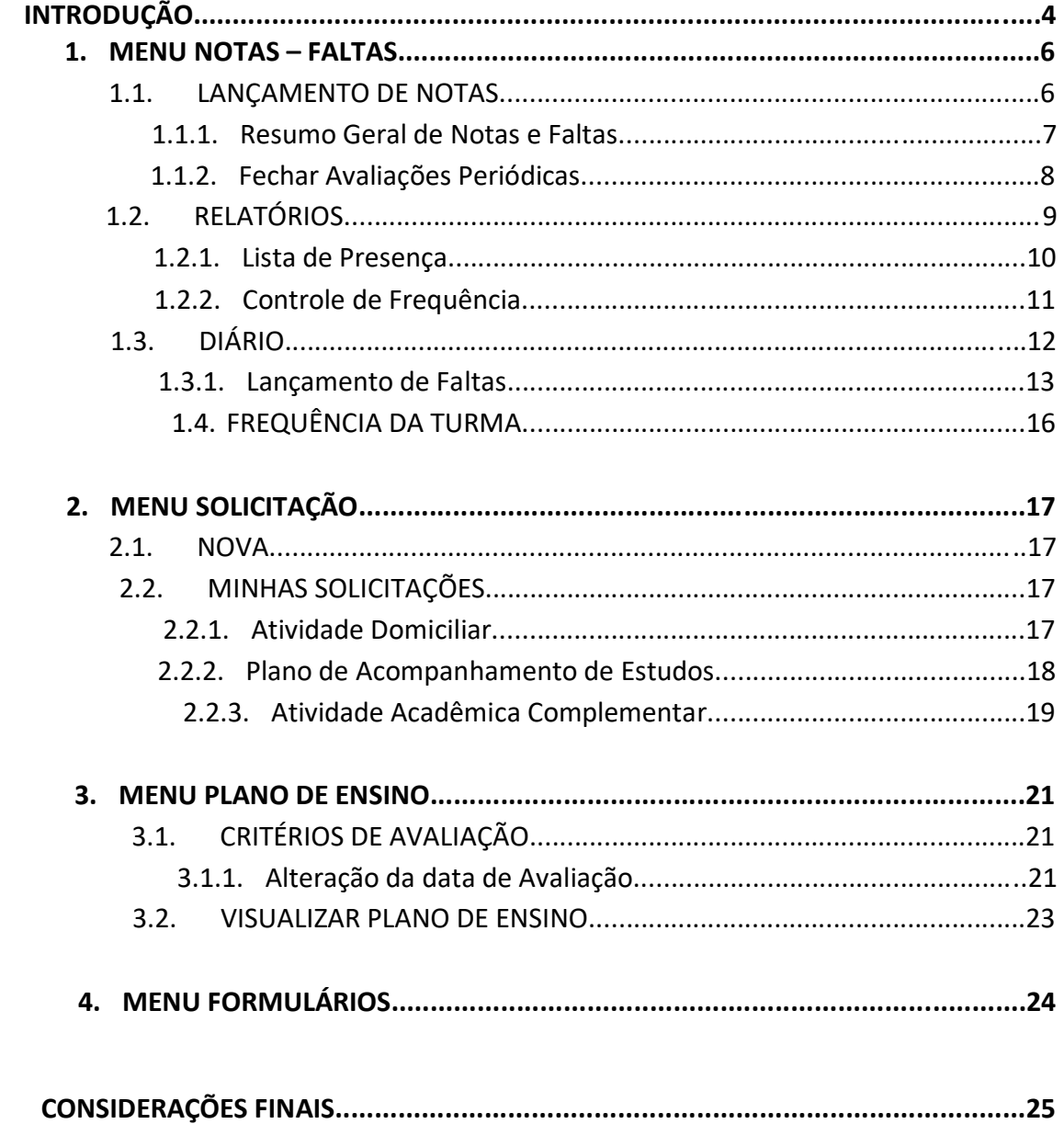

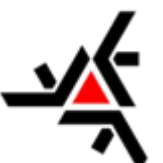

# <span id="page-3-0"></span>**INTRODUÇÃO**

A Secretaria Acadêmica Virtual (SAV), também conhecida por SISAV, é um sistema online adquirido pela Diretoria de Assuntos Acadêmicos (DAA) da Universidade Estadual de Maringá (UEM) tendo como objetivo oferecer serviços para alunos e professores, que antes eram oferecidos presencialmente ou por meio de outros sistemas.

Além disso, a SAV busca melhorar e facilitar as atividades docentes com o lançamento de notas e faltas, relatórios de presença, solicitações de atividades acadêmicas entre outras.

A descrição do sistema, nesta apostila, diz respeito somente a parte acessada pelos professores. As outras opções que podem ser acessadas por alunos, coordenadores e secretaria não são abordadas. Caso exista alguma dúvida sobre essas partes do Sistema Acadêmico favor entrar em contato com a Diretoria de Assuntos Acadêmicos (DAA).

O acesso a SAV pode ser feito das seguintes formas:

- 1. Através do link [http://sisav.uem.br/; e](http://sisav.uem.br/)
- 2. No site da DAA [\(http://www.daa.uem.br/\)](http://www.daa.uem.br/)

É necessário que o professor efetue o *login*, utilizando seu nome de usuário sem o "@uem.br" (somente as primeiras letras de cada nome mais o sobrenome completo – caso seja professor colaborador (temporário) acrescente o número 2 ao final, ex: *jadorigan2*) e a sua senha institucional. A Figura 1 apresenta parte da tela de *login* da SAV.

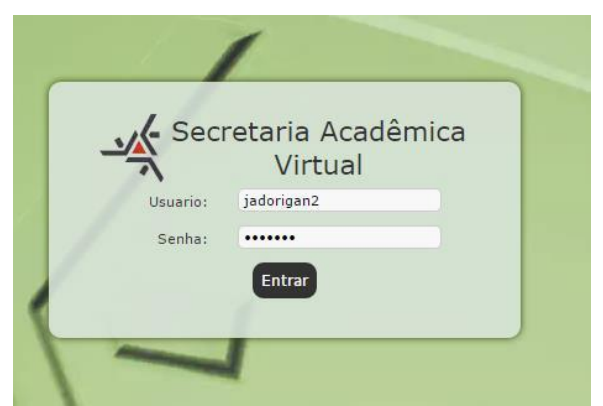

*Figura 1: Login de Usuário*

O sistema foi desenvolvido para funcionar em todos os navegadores, mas para evitar problemas, sugiro que sejam usados os navegadores Firefox (Mozilla) ou Chrome (Google), que têm apresentado um *layout* mais adequado. Foram relatados alguns problemas com a utilização de navegadores com versão desatualizada, então procure sempre atualizar o seu navegador.

<span id="page-4-0"></span>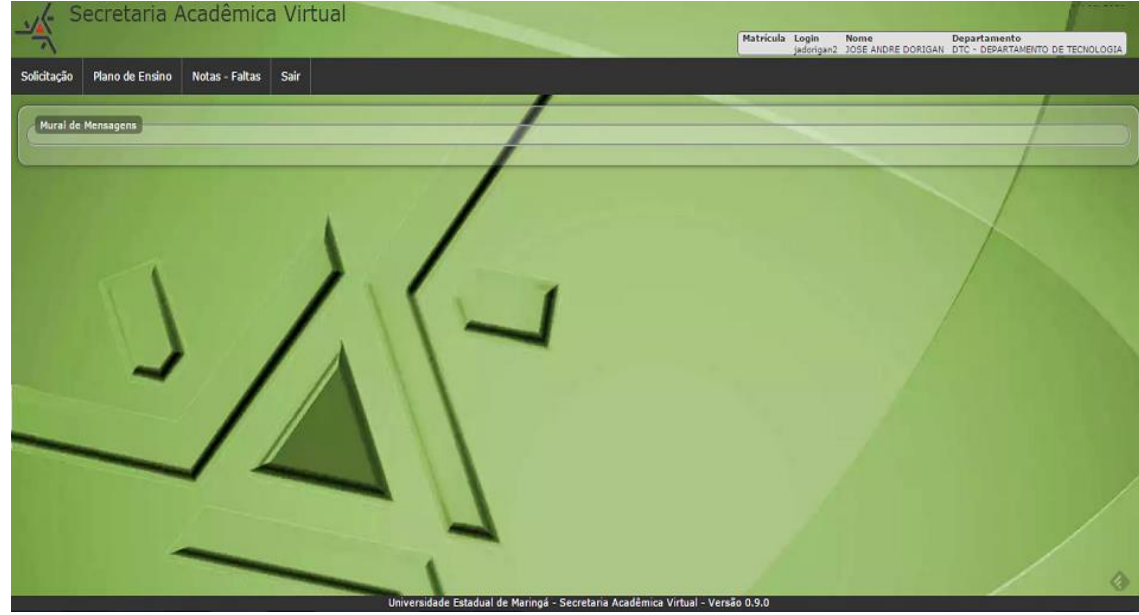

*Figura 2: Página Principal*

As seções desta apostila apresentam os menus que compõem a SAV e estão estruturados da seguinte forma:

- $\blacksquare$ Seção 1: Menu Notas – Faltas mostrando como podem ser feitos os lançamentos de notas, faltas, emissão de relatórios e frequência das turmas;
	- Seção 2: Menu Solicitação são apresentadas as solicitações de Plano de Acompanhamento de Estudos e Plano de Atividades Domiciliares feitas pelos alunos;
- . Seção 3: Menu Plano de Ensino são mostrados as opções de visualizações de Plano de Ensino e os Critérios de Avaliação das disciplinas atribuídas a cada professor.

.

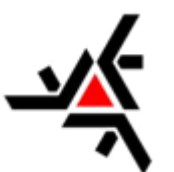

## <span id="page-5-0"></span>**1. MENU NOTAS – FALTAS**

Pode ser considerado o menu principal do sistema. Por meio dele, serão feitos os lançamentos de notas e faltas de cada aluno em cada turma/disciplina, emissão de relatórios de notas e faltas e verificação de frequência.

As subseções apresentam as opções disponíveis no sistema para este menu, mas não necessariamente devem ser acessadas na ordem em que estão apresentadas.

#### 1.1 LANÇAMENTO DE NOTAS

Antes de efetuar o lançamento das notas das avaliações e sub avaliações na SAV é **necessário** que o professor insira no sistema todas as aulas anteriores a datas das avaliações e sub avaliações. Para mais informações veja as seções [1.3 Diário](#page-11-0) e [3.1](#page-20-0) [Critérios de Avaliação.](#page-20-0)

Em seguida, acesse o menu "Notas – Faltas", selecione o "Tipo" de curso e depois a "Turma/Disciplina". Nesse momento o sistema apresenta o "status" da turma/disciplina, podendo ser "Turma Aberta" ou "Turma Fechada", dependendo da ação efetuada pelo professor, e as opções de "Resumo Geral de Notas e Faltas" e "Fechar Avaliações Periódicas" que serão apresentadas a seguir. A Figura 3 apresenta a tela de seleção de Avaliações.

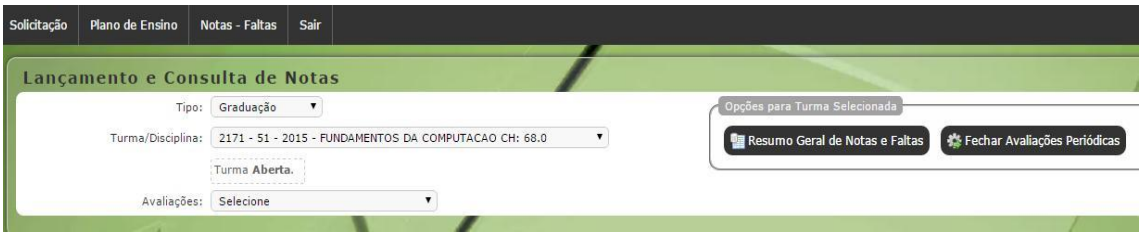

*Figura 3: Lançamento de Notas - Seleção de Avaliações*

A SISAV permite que o professor selecione em "Avaliações" a avaliação correspondente. Será produzido o formulário para lançamento das notas. É importante observar que não é possível mudar o quantitativo de faltas nesta parte do sistema, a SAV soma as faltas referente ao período dos dias lançados no diário. Para mais informações sobre como lançar ou alterar a quantidade de faltas veja a [seção 1.3.1](#page-11-1) [Lançamento de Faltas.](#page-11-1)

Insira as notas, com uma casa decimal após a vírgula (na SAV, o separador decimal é o ponto). Caso o aluno não tenha comparecido a essa Avaliação, clique em "N/C" (dessa forma o sistema atribui a nota 0 (zero) para este aluno). Caso o aluno faltante solicite nova oportunidade de prova, o professor pode retirar a marca de seleção de "N/C" e inserir a nota que o aluno conseguiu na avaliação. A Figura 4 apresenta a tela de Lançamento de Notas.

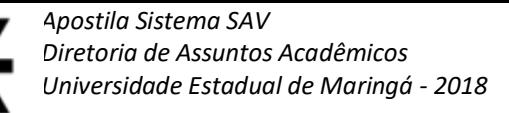

<span id="page-6-0"></span>

|                   | Tipo:              | Graduação<br>$\pmb{\mathrm{v}}$                                             | Opções para Turma Selecionada                                  |      |   |            |
|-------------------|--------------------|-----------------------------------------------------------------------------|----------------------------------------------------------------|------|---|------------|
|                   | Turma/Disciplina:  | 1908 - 51 - 2015 - INTRODUCAO A COMPUTACAO CH: 51.0<br>$\blacktriangledown$ | Fechar Avaliações Periódicas<br>Resumo Geral de Notas e Faltas |      |   |            |
|                   |                    | Turma Aberta.                                                               |                                                                |      |   |            |
|                   | Avaliações:        | Avaliação-1 - 1 Peso: 7.0 - 12/05/15 ▼                                      |                                                                |      |   |            |
| <b>图 Imprimir</b> |                    | Ordenar por <b>v</b> Avaliação-1 - 1 Peso: 7.0 - 12/05/15 Max. Faltas: 12   |                                                                |      |   |            |
| <b>RA</b>         | <b>Nome</b>        |                                                                             | Situação                                                       | Nota |   | N/C Faltas |
| 82902             |                    | Camila Mayara M. de Carvalho                                                | Matriculado                                                    | 0.0  | ⋒ |            |
| 93489             |                    | Ana Carolina Brunelli                                                       | Matriculado                                                    | 0.0  |   |            |
| 93503             | Karine Silva Faria |                                                                             | Matriculado                                                    | 0.0  |   |            |
| 93529             | Vinicius Ines      |                                                                             | Matriculado                                                    | 0.0  |   |            |
| 93725             |                    | Daniela Martins N. de Oliveira                                              | Matriculado                                                    | 0.0  |   |            |
| 93826             |                    | Beatriz Camila de Lima                                                      | Matriculado                                                    | 0.0  |   |            |
| 93836             |                    | João Paulo de Oliveira                                                      | Matriculado                                                    | 0.0  |   |            |
| 93879             |                    | Jessica da Mata Rigoto                                                      | Matriculado                                                    | 0.0  |   |            |
| 94307             |                    | Ana Carolina Martins Carvalho                                               | Matriculado                                                    | 0.0  |   |            |
| 94431             |                    | Karoliny da Silva Abelha                                                    | Matriculado                                                    | 0.0  |   |            |
| 94554             |                    | Jéssica Cristina de AALMEIDA Valini                                         | Matriculado                                                    | 0.0  |   |            |
| 94600             |                    | Janaina Marques da Silva                                                    | Matriculado                                                    | 0.0  |   |            |
|                   |                    | Patrícia Rafael Felix                                                       | Matriculado                                                    | 0.0  |   |            |
| 94906             |                    | Thais Sussai Farias                                                         | Matriculado                                                    | 0.0  |   |            |

*Figura 4: Lançamento de Notas*

Ao final dos lançamentos o professor tem a opção, caso desejar, de imprimir uma cópia desta tela apresentando as notas e as faltas de cada aluno para essa avaliação. Essa cópia pode, posteriormente, ser publicada em edital, para que os alunos estejam cientes das notas da avaliação.

#### OBSERVAÇÕES IMPORTANTES

- 1. De acordo com as normas internas, a quantidade de avaliação e os pesos, bem como todo o processo de verificação da aprendizagem das turmas/disciplinas, são de incumbência da secretaria dos Departamentos. O professor deve verificar esses itens e caso encontre alguma divergência contatar a secretaria.
- 2. **As notas devem ser lançadas com seus valores entre 0,0 a 10,0!** A SAV fará o cálculo da nota ponderada, por meio da multiplicação dos pesos definidos para cada sub avaliação, por isso a importância de verificar os critérios de avaliação da disciplina. Vários professores se confundem e acabam lançando as notas já multiplicadas pelos seus respectivos pesos, causando inconsistência nas notas e deixando os alunos confusos.
- 3. No início da disciplina, **faça a explicação dos critérios de avaliação da disciplina para todos os alunos**, mostrando os valores e os pesos de cada avaliação. Desta forma, o professor deixa claro para todos como a disciplina será trabalhada e o aluno fica sem argumentos para posteriores reclamações.

#### 1.1.1 Resumo Geral de Notas e Faltas

Após efetuar o lançamento de notas, a SAV disponibiliza uma opção onde o professor pode visualizar um resumo com todas as notas das avaliações e as faltas de cada aluno para a disciplina. Para isso, após selecionar uma disciplina, clique no botão "Resumo Geral de Notas e Faltas" que está posicionado no canto superior direito da tela de

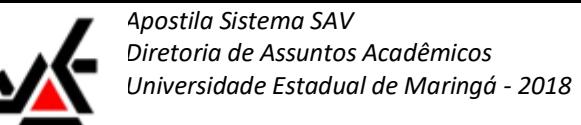

<span id="page-7-0"></span>Lançamento de Notas. A Figura 5 apresenta a tela contendo o Resumo Geral de Notas e Faltas de uma disciplina.

|           | Turma/Disciplina: 1908 - 51 - 2015 - INTRODUCAO A COMPUTACAO CH: 51 |             |              |                |              |                |              |            |           |                |                     |                 |
|-----------|---------------------------------------------------------------------|-------------|--------------|----------------|--------------|----------------|--------------|------------|-----------|----------------|---------------------|-----------------|
|           | Boletim de Notas                                                    |             |              |                |              |                |              |            |           |                |                     |                 |
|           |                                                                     |             | AV 1-1 12/05 |                | AV 1-2 14/05 |                | AV 2-1 07/07 |            |           | AV 2-2 09/07   |                     |                 |
| <b>RA</b> | <b>Alunos</b>                                                       | Situação    | <b>NT</b>    | FT             | <b>NT</b>    | <b>FT</b>      | NT           | FT.        | <b>NT</b> | FT             | <b>NT Final</b>     | <b>FT Total</b> |
| 93489     | Ana Carolina Brunelli                                               | Matriculado | 0.0          | 16             | N/C          | $\mathbf{0}$   | N/C          | $\circ$    | N/C       | $\circ$        |                     | 16              |
| 94307     | Ana Carolina Martins Carvalho                                       | Matriculado | 0.0          | $\mathbf{1}$   | N/C          | 0              | N/C          | $^{\circ}$ | N/C       | $\mathbf{0}$   | ÷.                  | $\mathbf{1}$    |
| 93826     | Beatriz Camila de Lima                                              | Matriculado | 0.0          | $\theta$       | N/C          | $\circ$        | N/C          | $\circ$    | N/C       | $\circ$        |                     | $\overline{a}$  |
| 82902     | Camila Mayara M. de Carvalho                                        | Matriculado | 0.0          | $\overline{4}$ | N/C          | $\overline{0}$ | N/C          | $\circ$    | N/C       | $\circ$        |                     | 4               |
| 93725     | Daniela Martins N. de Oliveira                                      | Matriculado | 0.0          | $\mathbf{0}$   | N/C          | $\mathbf{0}$   | N/C          | $\circ$    | N/C       | $\circ$        | $\sim$              | ×.              |
| 94600     | Janaina Marques da Silva                                            | Matriculado | 0.0          | $\mathbf{1}$   | N/C          | $\alpha$       | N/C          | $\circ$    | N/C       | $\circ$        |                     |                 |
| 93879     | Jessica da Mata Rigoto                                              | Matriculado | 0.0          | $^{\circ}$     | N/C          | $\alpha$       | N/C          | $\circ$    | N/C       | $^{\circ}$     |                     | ÷               |
| 94554     | Jéssica Cristina de AALMEIDA Valini                                 | Matriculado | 0.0          | $\overline{0}$ | N/C          | $\sigma$       | N/C          | $\circ$    | N/C       | $\circ$        |                     |                 |
| 93836     | João Paulo de Oliveira                                              | Matriculado | 0.0          | $\Omega$       | N/C          | $\Omega$       | N/C          | $\circ$    | N/C       | $\Omega$       |                     | ÷               |
| 93503     | Karine Silva Faria                                                  | Matriculado | 0.0          | 1              | N/C          | 0              | N/C          | $\circ$    | N/C       | $\circ$        |                     | 1               |
| 94431     | Karoliny da Silva Abelha                                            | Matriculado | 0.0          | 3              | N/C          | $\mathbf{0}$   | N/C          | $\circ$    | N/C       | $\mathbf{0}$   |                     | 3               |
| 94906     | Patrícia Rafael Felix                                               | Matriculado | 0.0          | 1              | N/C          | $\circ$        | N/C          | $\circ$    | N/C       | $\mathbf{0}$   | ×                   |                 |
| 95091     | Thais Sussai Farias                                                 | Matriculado | 0.0          | 16             | N/C          | $\overline{0}$ | N/C          | $\circ$    | N/C       | $\overline{0}$ | . .                 | 16              |
| 93529     | Vinicius Ines                                                       | Matriculado | 0,0          | $\circ$        | N/C          | $\circ$        | N/C          | $\circ$    | N/C       | $\overline{0}$ | ÷                   | ۰               |
|           |                                                                     |             |              |                |              |                |              |            |           | Média/Totais:  | $\ddot{\mathbf{0}}$ | 43              |

*Figura 5: Lançamento de Notas - Resumo Geral de Notas e Faltas*

É importante salientar que esta opção só estará consolidada ao abrir, primeiramente, uma avaliação da turma/disciplina. As avaliações ainda não lançadas aparecem com a sigla "N/C" para todos os alunos, fazendo com que o uso desse Resumo Geral, antes de efetuar o lançamento de todas as avaliações da disciplina, seja restrito ao professor.

Nessa tela, a SAV também oferece uma observação (em amarelo, conforme a Figura 5) para caso ocorram divergências entre as faltas que constam nos campos "FT" e "FT Total". Essa divergência pode ocorrer quando o professor lança uma data de aula, e consequente falta para um aluno, posterior a data da última sub avaliação. **Para o sistema a última aula de uma disciplina deve ser sempre uma avaliação**.

#### 1.1.2 Fechar Avaliações Periódicas

Para finalizar o lançamento de notas e faltas e, consequentemente, a turma/disciplina como um todo, a SAV necessita que o professor faça o fechamento das **Avaliações Periódicas** clicando no botão "Fechar Avaliações Periódicas" que está posicionado também no canto superior direito da tela de Lançamento de Notas.

Após isso, o sistema mostra um relatório com todos os alunos da turma/disciplina e a situação (Aprovado, Avaliação Final, Reprovado por Falta, Reprovado por Nota) de cada um deles, considerando notas de avaliações e faltas, lançadas através das rotinas.

Antes que o fechamento da disciplina seja completado, é necessário que o professor forneça uma data para a Avaliação Final (Exame) da disciplina. Mesmo que isso ainda não esteja definido, a SAV necessita que seja fornecida uma data anterior ao prazo de fechamento das disciplinas estipulado pelo DAA e que consta no Calendário Acadêmico.

Os alunos que estejam com situação de "AVAL. FINAL" terão direito a Avaliação Final (exame), de acordo com o programa aprovado da disciplina, e o professor poderá lançar as notas da Avaliação Final clicando no botão disponível após fechar a disciplina.

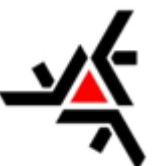

> <span id="page-8-0"></span>É necessário também, que o professor verifique a Carga Horária realizada na disciplina. Isso corresponde a soma de todas as aulas lançadas no sistema e **deve ser cumprida integralmente**. Caso ocorram divergências, tanto para mais quanto para menos, o professor deve efetuar as alterações necessárias (inclusões ou alterações). Outras instruções sobre esse procedimento podem ser obtidas na [seção 1.3 Diário.](#page-11-0)

A Figura 6 apresenta a tela contendo o Resumo para o fechamento das Avaliações Periódicas de uma disciplina.

|                   | Data da Avaliação Final: 12/05/2015 |                   |              |                         |             |
|-------------------|-------------------------------------|-------------------|--------------|-------------------------|-------------|
|                   | Consolidação com Diário de Classe   |                   |              |                         |             |
| <b>Disciplina</b> |                                     | Carga horária     |              | Carga horária realizada |             |
|                   | 1908 - INTRODUCAO A COMPUTACAO      | 51                | 16           |                         |             |
|                   | Simulação do Fechamento de Notas    |                   |              |                         |             |
| <b>RA</b>         | Alunos                              | <b>Nota Final</b> |              | Faltas                  | Observações |
| 93489             | Ana Carolina Brunelli               |                   | $\circ$      | 16                      | REP. FALTA  |
| 94307             | Ana Carolina Martins Carvalho       |                   | $\mathbf{0}$ | T.                      | AVAL. FINAL |
| 93826             | Beatriz Camila de Lima              |                   | $\mathbb O$  | $\circ$                 | AVAL, FINAL |
| 82902             | Camila Mayara M. de Carvalho        |                   | $\circ$      | $\overline{4}$          | AVAL, FINAL |
| 93725             | Daniela Martins N. de Oliveira      |                   | $\circ$      | $\circ$                 | AVAL. FINAL |
| 94600             | Janaina Marques da Silva            |                   | $\circ$      | $\overline{1}$          | AVAL, FINAL |
| 93879             | Jessica da Mata Rigoto              |                   | $\circ$      | $\circ$                 | AVAL, FINAL |
| 94554             | Jéssica Cristina de AALMEIDA Valini |                   | $\circ$      | $\overline{0}$          | AVAL, FINAL |
| 93836             | João Paulo de Oliveira              |                   | $\circ$      | $\circ$                 | AVAL. FINAL |
| 93503             | Karine Silva Faria                  |                   | $\circ$      | $\mathbf{I}$            | AVAL. FINAL |
| 94431             | Karoliny da Silva Abelha            |                   | $\circ$      | 3                       | AVAL, FINAL |
| 94906             | Patrícia Rafael Felix               |                   | $\circ$      | 1                       | AVAL, FINAL |
| 95091             | Thais Sussai Farias                 |                   | $\circ$      | 16                      | REP. FALTA  |
| 93529             | Vinicius Ines                       |                   | $\circ$      | $\circ$                 | AVAL. FINAL |
|                   |                                     |                   | 0,0          | 43                      |             |

*Figura 6: Lançamento de Notas - Fechamento de Avaliações Periódicas*

#### OBSERVAÇÕES IMPORTANTES

- 1. É necessário o fechamento da disciplina antes de lançar as notas da Avaliação Final (Exame);
- 2. **O Fechamento das Avaliações Periódicas só deve ser efetuado após conferência, com extrema cautela, das notas e faltas de cada aluno!** Uma vez fechada, qualquer modificação necessária nas notas ou faltas dessa turma/disciplina deve ser requisitada a DAA, não sendo permitido ao professor "reabrir" a turma/disciplina.

#### 1.2 RELATÓRIOS

Alguns professores verificam a presença dos alunos em sala por meio de uma lista com os nomes e assinaturas de cada um, para que, ao final das aulas daquele dia, possam saber quais alunos estiveram presentes/ausentes.

Assim, a SAV tem uma rotina que permite ao professor visualizar e imprimir a **Lista de Presença** e o **Controle de Frequência** de uma turma/disciplina. A emissão desses documentos pode ser efetuada através do botão "Relatórios" dentro do menu "Notas – Faltas".

Antes de visualizar ou imprimir os relatórios, o professor precisa selecionar primeiro qual "Curso" deseja, dentre todos os quais já lhe tenha sido atribuído aulas, em qualquer ano. Após isso, seleciona-se o "Ano", e por último qual a "Turma/Disciplina". Serão

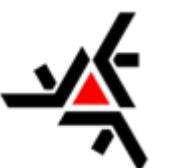

<span id="page-9-0"></span>mostradas as opções de Lista de Presença e Controle de Frequência. A Figura 7 apresenta a tela de seleção de Relatórios.

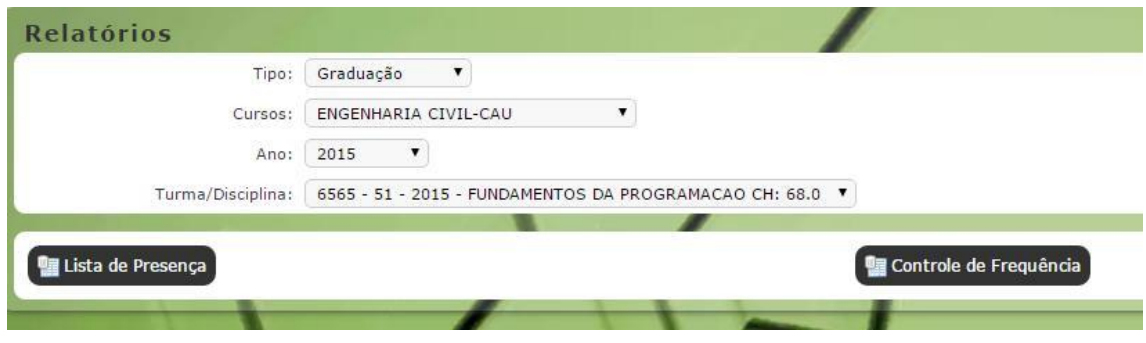

*Figura 7: Relatórios - Seleção de Relatórios*

#### 1.2.1 Lista de Presença

Na opção "Lista de Presença", o professor tem a possibilidade de visualizar os alunos matriculados, e também os cancelados, para a turma/disciplina selecionada, além dos dados do professor, departamento e nome e número da turma/disciplina. A SAV permite que o professor imprima essa listagem e a use como documento para comprovar as presenças e ausências de alunos nas datas de aulas. Nessa impressão aparecem, além dos dados já citados, um campo para a assinatura do professor, um campo para a data da aula e a data e horário da impressão do documento.

As Figuras 8 e 9 apresentam, respectivamente, a visualização e a impressão da Lista de Presença de uma determinada turma/disciplina.

| Voltar                                          | <b>画 Imprimir</b> |                                                                     |            |
|-------------------------------------------------|-------------------|---------------------------------------------------------------------|------------|
|                                                 |                   | Universidade Estadual de Maringá - Diretoria de Assuntos Acadêmicos |            |
| Lista De Presença - Prof(a): JOSE ANDRE DORIGAN |                   |                                                                     |            |
| Departamento - 45 - TECNOLOGIA                  |                   |                                                                     |            |
|                                                 |                   | Disciplina/Turma/Ano: 6565/51 - FUNDAMENTOS DA PROGRAMACAO /2015    |            |
| Lista De Presença                               |                   |                                                                     |            |
| R.A.                                            | Ord.              | <b>Nome Aluno</b>                                                   | Assinatura |
| 94328                                           | $\mathbf{1}$      | ANDRÉ LUÍS BONADIO STRAIOTO                                         |            |
| 93730                                           | $\overline{2}$    | FELIPE NATAN SOARES DE OLIVEIRA                                     |            |
| 96547                                           | 3                 | HELOISE DE SOUZA LEITE                                              |            |
| 95846                                           | $\overline{a}$    | ITALO HENRIQUE G. CIPRIANO                                          |            |
| 93858                                           | 5                 | IZADORA CRISTINA DE MORAES                                          |            |
| 96697                                           | 6                 | JULIO PAES BALTAZAR                                                 |            |
| 93415                                           | $\overline{7}$    | LISANDRA ROHLING                                                    |            |
| 93535                                           | 8                 | LUCAS GABRIEL FIGUEREDO BATISTA                                     |            |
| 93442                                           | 9                 | LUCAS MANOEL FERNANDES MAIORAL                                      |            |
| 93633                                           | 10                | LUIS PAULO SUENO SOSSAI                                             |            |
| 93914                                           | 11                | LYLIAN MARIA ANDRADE GOES                                           |            |
| 92763                                           | 12                | MARIA CAROLINA DE RE MOTTA                                          |            |
| 92970                                           | 13                | MATEUS HENRIQUE RODRIGUES REDE                                      |            |
| 93840                                           | 14                | MATHEUS CUPINI TRAMONTINI                                           | Cancelada  |
| 94868                                           | 15                | MATHEUS GONÇALVES RANSOLIN                                          |            |
| 94777                                           | 16                | MIGUEL MARTINS TOMAZETTO                                            |            |

*Figura 8: Relatórios - Visualização da Lista de Presença*

<span id="page-10-0"></span>

|       |      | Lista De Presença - Prof(a): JOSE ANDRE DORIGAN<br>Departamento - 45 - TECNOLOGIA<br>Disciplina/Turma/Ano: 6565/51 - FUNDAMENTOS DA PROGRAMACAO /2015 | CH: 68.0<br>Max.Faltas: 17 |
|-------|------|----------------------------------------------------------------------------------------------------|----------------------------|
|       |      | Lista De Presença                                                                                                    |                            |
| R.A.  | Ord. | <b>Nome Aluno</b>                                                                                                    | Assinatura                 |
| 94328 | 1    | ANDRÉ LUÍS BONADIO STRAIOTO                                                                                                    |                            |
| 93730 | I2   | FELIPE NATAN SOARES DE OLIVEIRA                                                                                                    |                            |
| 96547 | 13   | HELOÍSE DE SOUZA LEITE                                                                                                    |                            |
| 95846 | 14   | ITALO HENRIQUE G. CIPRIANO                                                                                                    |                            |
| 93858 | ls.  | IZADORA CRISTINA DE MORAES                                                                                                    |                            |
| 96697 | l6   | JULIO PAES BALTAZAR                                                                                                    |                            |
| 93415 | 17   | LISANDRA ROHLING                                                                                                    |                            |
| 93535 | l8   | LUCAS GABRIEL FIGUEREDO BATISTA                                                                                                    |                            |
| 93442 | 9    | LUCAS MANOEL FERNANDES MAIORAL                                                                                                    |                            |
| 93633 | 10   | LUIS PAULO SUENO SOSSAI                                                                                                    |                            |
| 93914 | 11   | LYLIAN MARIA ANDRADE GOES                                                                                                    |                            |
| 92763 | 12   | MARIA CAROLINA DE RE MOTTA                                                                                                    |                            |
| 92970 | 13   | MATEUS HENRIQUE RODRIGUES REDE                                                                                                    |                            |
| 93840 | 14   | MATHEUS CUPINI TRAMONTINI                                                                                                    | Cancelada                  |
| 94868 | 15   | MATHEUS GONCALVES RANSOLIN                                                                                                    |                            |
| 94777 | 16   | MIGUEL MARTINS TOMAZETTO                                                                                                    |                            |
| 94862 | 17   | PAULO VITOR RAMALHO DOS SANTOS                                                                                                    | Cancelada                  |
| 96687 | 18   | PEDRO MANOEL SPINELLI RAMOS                                                                                                    | Cancelada                  |
| 93109 | 19   | RAFAEL CORDEIRO MACHADO                                                                                                    |                            |
| 49748 | 20   | RAPHAEL QUADROS DA SILVA                                                                                                    |                            |
| 91040 | 21   | ROGER SEIJI OKIDO                                                                                                    |                            |
| 94310 | 22   | TASSIANE RODRIGUES DE GRANDIS                                                                                                    |                            |
| 95014 | 23   | THAIS GUMS DOMINGOS                                                                                                    |                            |
| 69551 | 24   | ULISSES EDUARDO RESGES DE SOUZA                                                                                                    |                            |

*Figura 9: Relatórios - Impressão da Lista de Presença*

#### 1.2.2 Controle de Frequência

A opção Controle de Frequência é utilizada para que o professor possa imprimir uma folha para controlar as presença e ausência dos alunos, da mesma forma que eram usados os antigos **Diários de Classe**. Estes diários eram documentos onde o professor anotava, a caneta, todos os dias de aulas, alunos presentes, alunos ausentes e também o conteúdo ministrado naquele dia.

O sistema não armazena o conteúdo ministrado nas aulas pelo professor, mas este ainda deve seguir o conteúdo programático aprovado na ementa da disciplina.

Desta forma, o professor que estiver acostumado a utilizar esse tipo de documento no seu dia a dia pode fazer a impressão do Controle de Frequência e utilizá-lo como diário de faltas dos alunos em sua turma/disciplina. A Figura 10 apresenta a impressão de um exemplo do Controle de Frequência.

<span id="page-11-0"></span>

|                         | Controle de Frequência - Prof(a): JOSE ANDRE DORIGAN<br><b>Departamento - 45 - TECNOLOGIA</b><br>Disciplina/Turma/Ano: 6565/52 - FUNDAMENTOS DA PROGRAMACAO /2015 |                             |  |                        |  |  |  |  |  |  |  |          |  |  | P / Dependêcia<br><b>TF - Total de Faltas</b> |
|-------------------------|----------------------------------------------------------------------------------------------------|-----------------------------|--|------------------------|--|--|--|--|--|--|--|----------|--|--|-----------------------------------------------|
|                         |                                                                                                    |                             |  |                        |  |  |  |  |  |  |  | CH: 68.0 |  |  | Max.Faltas: 17                                |
|                         |                                                                                                    |                             |  | Controle de Frequência |  |  |  |  |  |  |  |          |  |  |                                               |
|                         |                                                                                                    | Número de Aulas --><br>Dia: |  |                        |  |  |  |  |  |  |  |          |  |  |                                               |
| Mês:<br>RA.<br>lord.    |                                                                                                    |                             |  |                        |  |  |  |  |  |  |  |          |  |  | <b>TF</b> <sub>P</sub>                        |
| $\overline{2}$          | Nome Aluno<br>CECÍLIA MARIA SCHNEIDER                                                                                                    | Situação<br>Matriculado     |  |                        |  |  |  |  |  |  |  |          |  |  |                                               |
| 95348                   |                                                                                                    |                             |  |                        |  |  |  |  |  |  |  |          |  |  |                                               |
| $\overline{3}$<br>96797 | CHRISTIAN PATRICK FERREIRA<br><b>NERIS</b>                                                                                                    | Matriculado                 |  |                        |  |  |  |  |  |  |  |          |  |  |                                               |
| 93282<br>$\overline{4}$ | EDUARDA SANTOS MACEDO                                                                                                    | Matriculado                 |  |                        |  |  |  |  |  |  |  |          |  |  |                                               |
| 5<br>93108              | EDUARDO FERNANDO AVANCO<br>CARREIRA                                                                                                    | Matriculado                 |  |                        |  |  |  |  |  |  |  |          |  |  |                                               |
| 96802<br>6              | <b>GUSTAVO ABE TAKANO</b>                                                                                                    | Matriculado                 |  |                        |  |  |  |  |  |  |  |          |  |  |                                               |
| 95850<br>$\overline{7}$ | GUSTAVO HENRIQUE LOPES DA<br><b>MOTTA</b>                                                                                                    | Matriculado                 |  |                        |  |  |  |  |  |  |  |          |  |  |                                               |
| 81252<br>8              | HENRIQUE COELHO ORNELAS                                                                                                    | Matriculado                 |  |                        |  |  |  |  |  |  |  |          |  |  |                                               |
| 96514<br>9              | KAUE CARVALHO AVELAR                                                                                                    | Matriculado                 |  |                        |  |  |  |  |  |  |  |          |  |  |                                               |
| 96409                   | 10 LARISSA DE LUCENA PROENCO                                                                                                    | Matriculado                 |  |                        |  |  |  |  |  |  |  |          |  |  |                                               |
| 95345                   | 11 LAURA MARIA SIMON                                                                                                    | Matriculado                 |  |                        |  |  |  |  |  |  |  |          |  |  |                                               |
| 92904                   | 12 MARA MAYUMI MATSUMORI                                                                                                    | Matriculado                 |  |                        |  |  |  |  |  |  |  |          |  |  |                                               |
| 95349                   | 13 MARIA CLARA CALLIGHER SILVEIRA                                                                                                    | Matriculado                 |  |                        |  |  |  |  |  |  |  |          |  |  |                                               |
| 93392                   | 14 MATEUS FELIPE MAGON                                                                                                    | Matriculado                 |  |                        |  |  |  |  |  |  |  |          |  |  |                                               |
| 96401                   | 15 MATHEUS FERNANDO SQUISATTI                                                                                                    | Matriculado                 |  |                        |  |  |  |  |  |  |  |          |  |  |                                               |
| 95347                   | 16 NATHÁLIA CAMPOS FERREIRA                                                                                                    | Matriculado                 |  |                        |  |  |  |  |  |  |  |          |  |  |                                               |
| 93390                   | 18 PEDRO DEVANIL MORETO JUNIOR                                                                                                    | Matriculado                 |  |                        |  |  |  |  |  |  |  |          |  |  |                                               |
| 94130                   | 19 PEDRO MUNGO PEINADO                                                                                                    | Matriculado                 |  |                        |  |  |  |  |  |  |  |          |  |  |                                               |
| 94138                   | 20 POLLYANA CRISTINA P DE OLIVEIRA                                                                                                    | Matriculado                 |  |                        |  |  |  |  |  |  |  |          |  |  |                                               |
| 94311                   | 17 PÂMELA DE SALES PROSPERO                                                                                                    | Matriculado                 |  |                        |  |  |  |  |  |  |  |          |  |  |                                               |
| 30544                   | 21 ROGÉRIO FERNANDES BRUNO                                                                                                    | Matriculado                 |  |                        |  |  |  |  |  |  |  |          |  |  |                                               |
|                         | VITOR MENEGHETTE TRANIN DE<br>PAULI                                                                                                    | Matriculado                 |  |                        |  |  |  |  |  |  |  |          |  |  |                                               |

*Figura 10: Impressão do Controle de Frequência*

#### OBSERVAÇÃO IMPORTANTE

- 1. Quando o professor for imprimir o "Controle de Frequência", verifique se o "Layout" da impressão está configurado para "Paisagem".
- 2. A utilização do Controle de Frequência durante as aulas é de escolha do professor, mas **o lançamento das datas das aulas e, consequentemente, das faltas e presenças dos alunos continua sendo obrigatório** através do Lançamento de Faltas [\(seção](#page-11-1) [1.3.1\)](#page-11-1). A DAA não utiliza mais os Diários de Classe em sua versão impressa (escrita), somente através da SAV.

#### 1.3 DIÁRIO DE CLASSE

<span id="page-11-1"></span>A primeira ação do professor junto ao Diário de Classe online é definir as datas das avaliações de aprendizagem da(s) turma(s)/disciplina(s) que ministra. Para isso, deve seguir o seguinte caminho: "Menu Notas – Faltas", "Diário". Após isso, o professor poderá selecionar as turmas/disciplinas que lhe foram atribuídas. Caso alguma turma ou disciplina esteja atribuída de forma incorreta, deve-se entrar em contato com a secretaria do departamento. A Figura 11 apresenta a tela de seleção de turmas/disciplinas para o diário online.

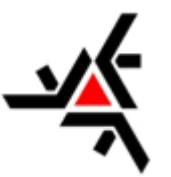

*Figura 11: Diário Online – Seleção de Disciplinas*

Após a seleção de uma das turmas/disciplinas disponíveis, será mostrada uma mensagem dizendo que existem datas de avaliações que ainda não foram lançadas. Clique em "Ok" no pop-up aberto. É **OBRIGATÓRIO** que o professor coloque **TODAS** essas datas mesmo que as mesmas ainda não tenham sido definidas! Caso isso não seja feito o sistema não permitirá o lançamento de notas nem de faltas. É possível, depois, fazer a alteração das datas de avaliação.

As avaliações definidas nesta tela estão relacionadas com os Critérios de Avaliação do Plano de Ensino de cada disciplina. Em caso de dúvida sobre esses itens, veja a seção [3.1](#page-20-0) dessa apostila.

Depois de inseridas todas as datas das avaliações o sistema permitirá que sejam lançadas as frequências dos alunos.

#### OBSERVAÇÕES IMPORTANTES

As datas selecionadas para cada uma das avaliações devem seguir uma ordem cronológica crescente. A Avaliação 1 deve ter uma data anterior a Avaliação 2, que por sua vez terá uma data anterior a Avaliação 3 e assim por diante.

Mesmo que tenha feito avaliações em dias diferentes, procure colocá-las para que obedeçam essa ordem. **Caso isso não, ocorra as faltas lançadas para os alunos ficarão inconsistentes!**

#### 1.3.1 Lançamento de Faltas

O Sistema Acadêmico usado anteriormente exigia que o professor lançasse as aulas para uma disciplina/turma no mesmo dia em que as ministrava. Atualmente a SISAV não faz mais essa exigência, tendo em vista as características próprias de alguns componentes curriculares (estágios, monografias, TCC's, práticas pedagógicas, etc.).

Esse lançamento pode ser feito ainda diariamente, ou de acordo com a disponibilidade do professor.

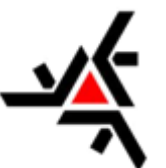

<span id="page-13-0"></span>Para isso, acesse o menu "Notas – Faltas", depois o botão "Diário" e selecione a "Turma/Disciplina" para a qual deseja lançar as faltas.

Irão surgir as pastas "Frequência" e "Anexo". Na pasta "Anexo", o professor pode inserir quantos arquivos digitalizados necessitar, tais como lista de presenças assinadas, lista de reposição de aulas, atestados de segunda oportunidade de prova, etc., substituindo os documentos que eram inseridos nos diários de classe.

Na pasta "Frequência", selecione a quantidade de dias que deseja lançar naquele momento de 1 a 6 dias. O sistema irá abrir a quantidade de colunas de dias selecionados para que o professor faça os lançamentos. A Figura 12 apresenta a tela de Lançamento de Faltas.

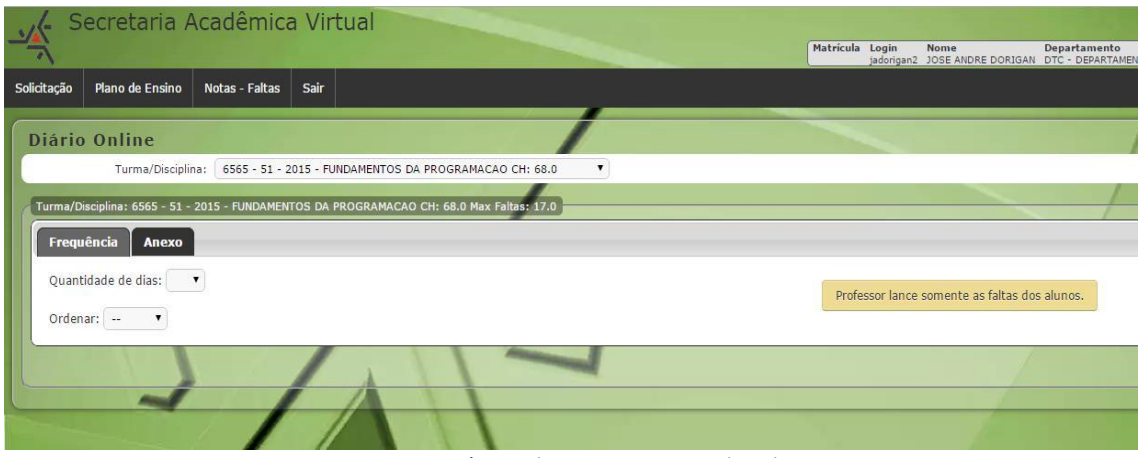

*Figura 12: Diário Online – Lançamento de Faltas*

Será carregada uma lista com os nomes dos alunos daquela turma/disciplina, contendo o número do Registro Acadêmico (RA), nome dos alunos e sua situação de matrícula. Existe a opção de "Ordenar" a listagem dos alunos por nome ou pelo RA, ficando a cargo do professor a melhor visualização.

Clique em "data" para inserir o dia da aula e logo abaixo a quantidade de aulas que ministrou (de 1 aula ao máximo de 10 aulas). Caso o professor ministre, por exemplo, 2 aulas de manhã e 2 aulas à tarde de uma mesma turma/disciplina, deve inserir 4 (quatro) aulas naquele dia.

Qualquer ação feita nestes campos é **gravada instantaneamente no banco de dados da DAA**, não sendo necessário acionar qualquer botão de gravação. Basta apenas clicar em um outro campo ou acionar a tecla TAB.

Se desejar visualizar os dias já lançados, basta selecionar em "data" o dia que necessitar. Todos os dias ficam gravados no banco de dados. É possível, inclusive, inserir alguma falta que não tenha sido lançada.

O lançamento de faltas não precisa ser em ordem cronológica, ou seja, as datas podem estar em qualquer ordem. O somatório das faltas respeitará a data da avaliação, por isso a importância de colocar as datas das avaliações em ordem.

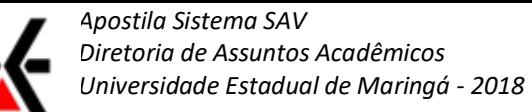

<span id="page-14-0"></span>Para alunos em afastamento (atividade domiciliar), o sistema não computará as faltas inseridas no período relacionado. Já para os alunos em dependência (plano de estudos), o professor tem a possibilidade de incluir faltas. A Figura 13 apresenta a tela de Lançamento de Faltas com os dias.

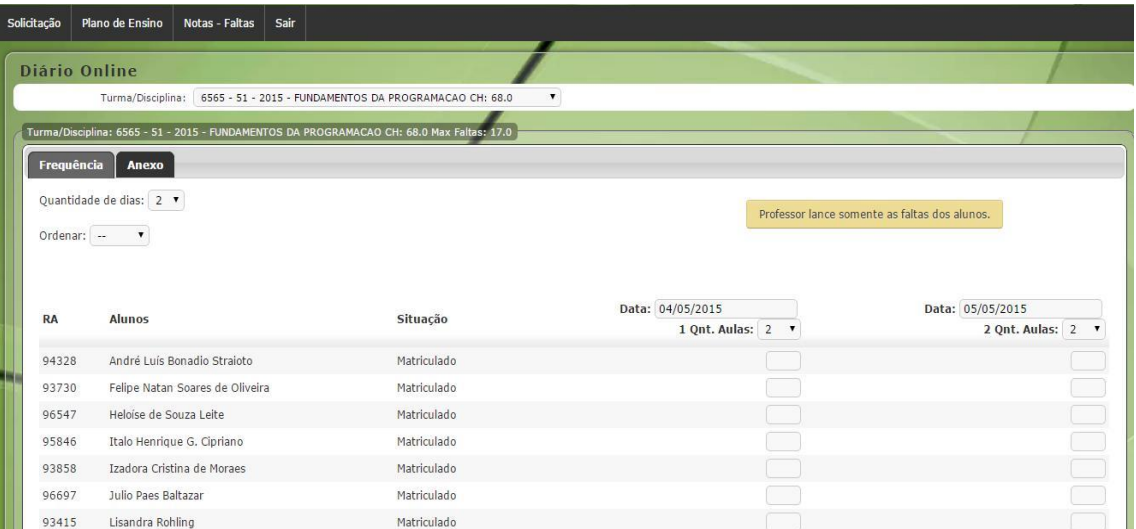

*Figura 13: Diário Online – Lançamento de Faltas (Dias)*

Abaixo, alguns itens que devem ser levados em consideração quando efetuar o lançamento das notas:

- 1. **Faça o lançamento somente da quantidade de faltas de cada aluno**! Os alunos que estavam presentes na aula devem ser deixados em branco;
- 2. Caso sejam ministradas, por exemplo, 4 aulas, o professor pode lançar as faltas que o aluno teve, sendo de 1 a 4 faltas. Isso permite que, se um aluno chegar atrasado, ele tenha suas presenças computadas;
- 3. Se forem lançadas faltas por engano para um aluno, **NÃO É POSSÍVEL REMOVER ESSAS FALTAS ATRAVÉS DESTA TELA**. É possível diminuir o número de faltas, mas o sistema não aceita alterar um número para "0" faltas. Veja a [seção 1.4 Frequência](#page-15-0) [da Turma](#page-15-0) para mais informações;
- 4. Caso uma aula seja lançada em uma data errada, também não é possível fazer a alteração da data nesta tela. Veja a [seção 1.4 Frequência da Turma](#page-15-0) para mais informações;
- 5. **Evite acumular muitos dias para efetuar o lançamento de faltas**, isso faz com que o sistema precise carregar mais dados e acaba tornando-o mais lento que o normal.

#### OBSERVAÇÕES IMPORTANTES

- 1. Um grande número de professores deixa para lançar as faltas dos alunos na época final da disciplina (semestre/ano). Isso causa congestionamento nos servidores e provável lentidão e travamentos no sistema, trazendo mais problemas para o professor, que nessa época fica sobrecarregado com os alunos buscando saber as suas situações em cada disciplina.
- 2. **Crie o hábito de lançar os dias de aulas**, as faltas de cada aluno**, de maneira frequente**, evitando posteriores dores de cabeça.

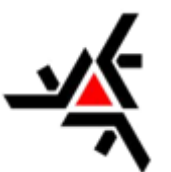

#### <span id="page-15-0"></span>1.4 FREQUÊNCIA DA TURMA

Nesta parte do sistema, é possível visualizar e conferir as datas de aulas e faltas lançadas para cada aluno em uma turma/disciplina.

Para isso, selecione a "Turma/Disciplina" para a qual deseja visualizar as informações. Surgirão as "pastas" com os dias inseridos pela opção Diário [\(seção 1.3\)](#page-11-0). Clique no dia correspondente. **Para remover as faltas de um determinado aluno**, clique no botão "Remover" no canto direito do nome desse aluno e espere o sistema efetuar a remoção e mostrar a tela de confirmação.

**Para remover um dia lançado errado** em uma turma/disciplina, siga o mesmo procedimento descrito acima, escolha o dia lançado errado e clique no botão "Remover Aula", no canto inferior esquerdo. A Figura 14 mostra a tela de Frequência da Turma.

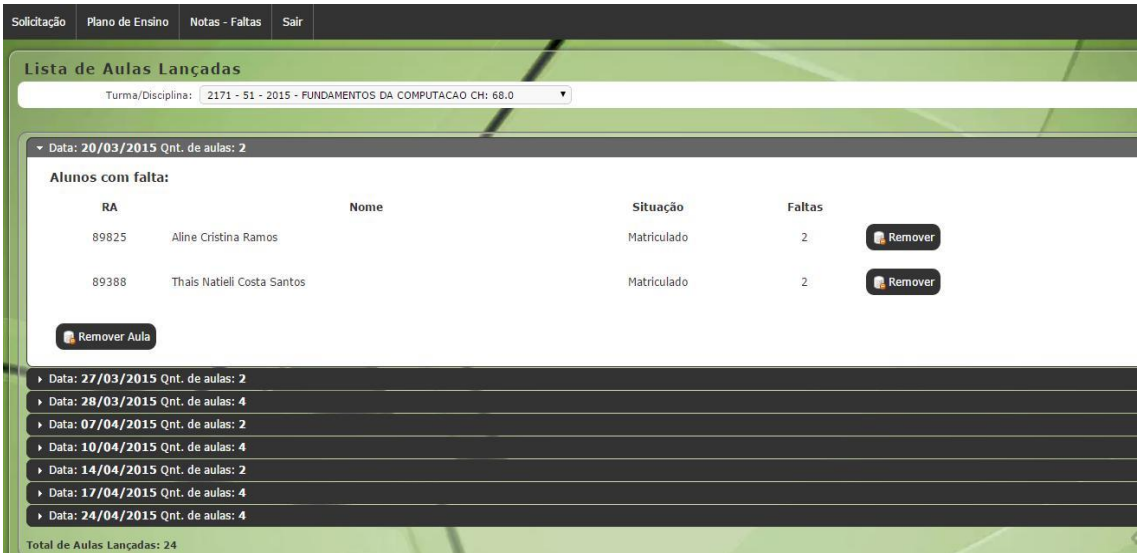

*Figura 14: Frequência da Turma*

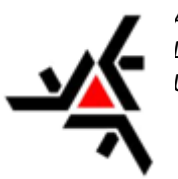

## <span id="page-16-0"></span>**2. MENU SOLICITAÇÃO**

Nesta seção é apresentado como o professor poderá visualizar e tomar as ações necessárias quando um aluno entra com um pedido, por meio da SAV, para um Plano de Acompanhamento de Estudos ou uma Atividade Domiciliar.

#### 2.1 NOVA

Este item do sistema representaria a opção, para o professor, de criação de uma nova solicitação para algum tipo de atendimento, mas **atualmente não está disponível**.

#### 2.2 MINHAS SOLICITAÇÕES

Aqui o sistema apresenta as solicitações que cada professor recebe, para as suas turmas/disciplinas, quando um aluno efetua o pedido de Plano de Acompanhamento de Estudos ou Atividade Domiciliar. A Figura 15 mostra um exemplo dessa tela de Solicitações que o professor pode encontrar.

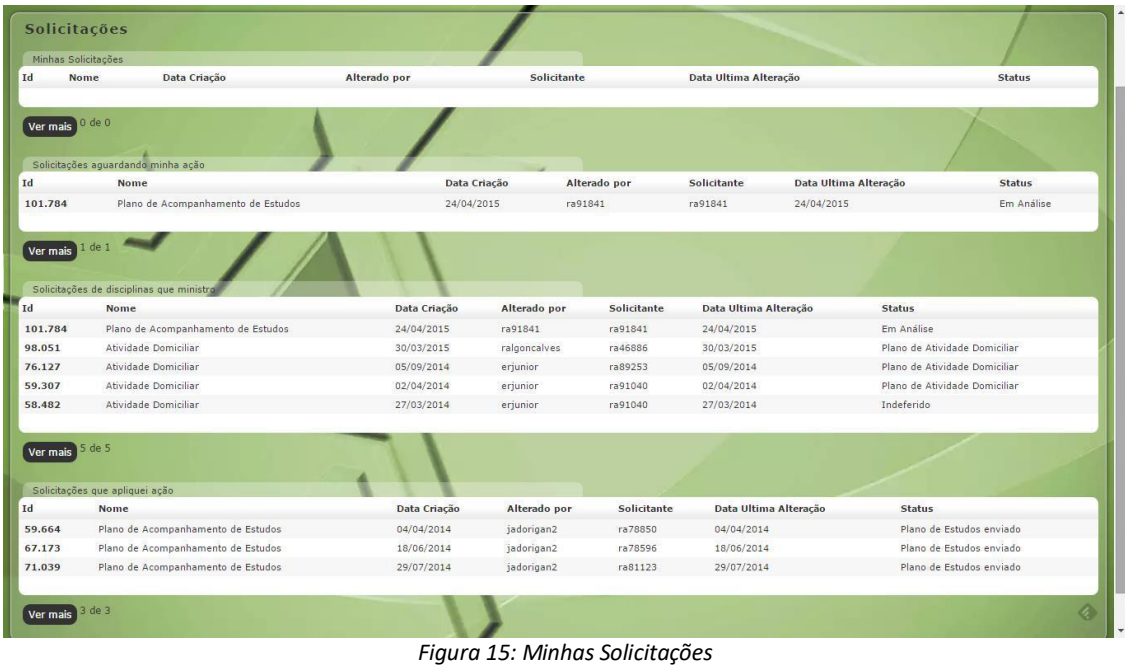

#### 2.2.1 Atividade Domiciliar

A **Atividade Domiciliar** pode ser solicitada por um aluno que esteja afastado ou impossibilitado de assistir as aulas de forma presencial, desde que amparado por um atestado médico ou outro comprovante.

Quando esse aluno efetua o pedido de Atividade Domiciliar é feita a seleção de disciplinas que ele está cursando e o pedido passa pela moderação da secretaria da DAA, para só então, caso seja comprovado o atestado, certidão, etc., ser encaminhado ao professor para tomar as providências necessárias.

A Atividade Domiciliar pode representar as mesmas atividades ministradas em sala de aula, deixando-as disponíveis para que o aluno as efetue em casa.

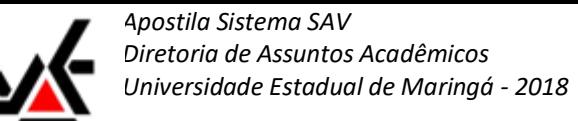

<span id="page-17-0"></span>As principais "pastas" que o sistema apresenta são "Solicitações Aguardando a minha ação" e "Solicitações de Disciplinas que ministro". Na pasta de "Solicitações Aguardando a minha ação", o professor pode clicar nos números das solicitações (abaixo da sigla "ID") e abrir cada uma, aparecendo uma janela para informar o status da solicitação. A Figura 16 ilustra essa parte do sistema.

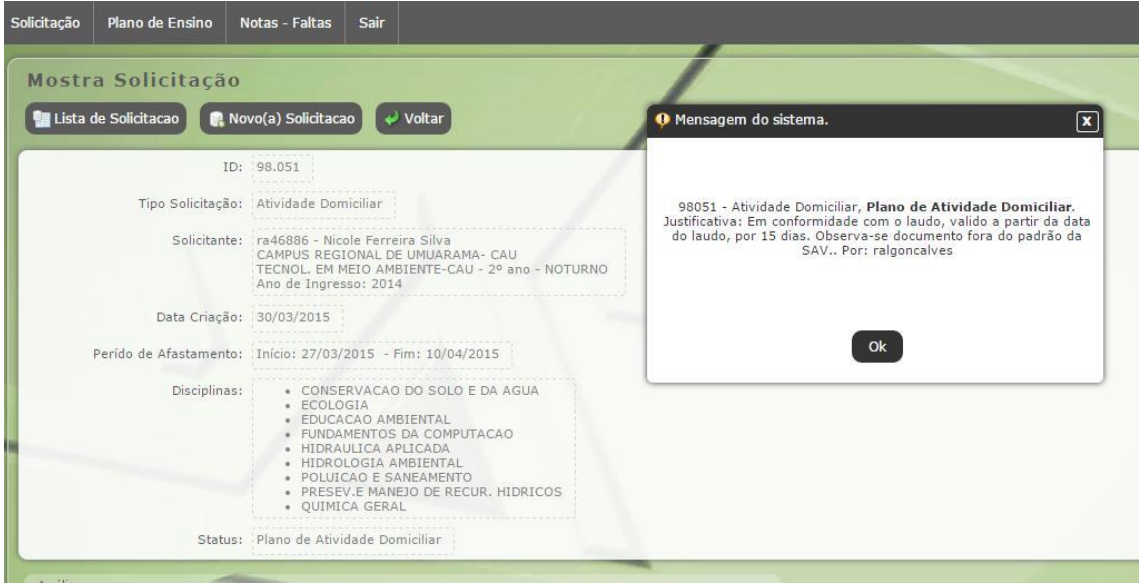

*Figura 16: Minhas Solicitações – Atividade Domiciliar*

Em seguida, clicando em "OK" e depois em "Analisar" o sistema irá para a página de análise. Nesta página, o professor anexa o arquivo do plano de Atividades Domiciliares (devendo ser um arquivo nos formatos: jpg, jpeg, doc, docx, odt ou pdf. Nenhum outro formato é aceito!) e pode fazer algumas pequenas observações contendo até 255 caracteres, que serão disponibilizadas para o aluno. Feito isso, clique em "Enviar" e repare que essa solicitação deixará a pasta "Solicitações Aguardando a minha ação" e ficará agora em "Solicitações de Disciplinas que ministro".

#### 2.2.2 Plano de Acompanhamento de Estudos

O **Plano de Acompanhamento de Estudos** pode ser solicitado pelo aluno que cursa a turma/disciplina em forma de Dependência e haja conflito de horário com disciplinas da série subsequente. O professor poderá criar e enviar esse documento ao aluno, desde que comprove que há conflito de horário entre as disciplinas que esteja cursando.

Foram relatados problemas onde, mesmo após o envio do Plano de Acompanhamento, o sistema ainda mantinha em aberto uma solicitação. Nesse caso, é necessária a correção por parte dos desenvolvedores do sistema.

As pastas disponíveis nesta parte do sistema são as mesmas já apresentadas na seção anterior [\(2.2.1 Atividade Domiciliar\)](#page-16-0). A única diferença aqui é o motivo pelo qual o aluno está fazendo a solicitação. No caso do Plano de Acompanhamento de Estudos o professor pode transcrever todo o conteúdo que será passado aos alunos regulares, incluindo exercícios, e pedir que o aluno em Dependência também execute as mesmas atividades. Cabe a cada professor, a escolha dos procedimentos com alunos em dependência.

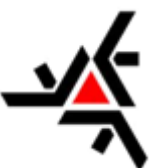

<span id="page-18-0"></span>A Figura 17 mostra uma tela onde um aluno solicita um Plano de Acompanhamento de Estudos.

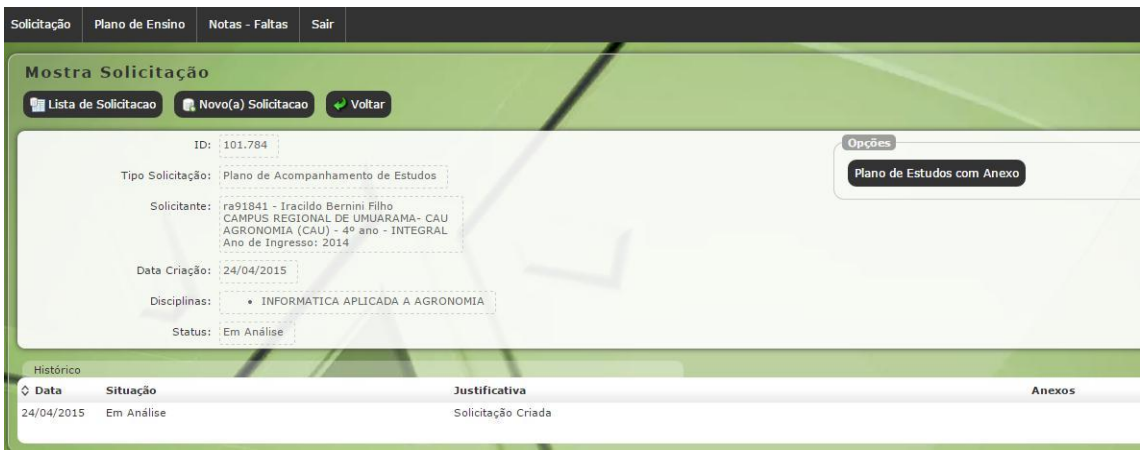

*Figura 17: Minhas Solicitações – Plano de Acompanhamento*

#### 2.2.3 Atividades Acadêmicas Complementares (AAC)

Uso da coordenação, apenas para fins de conhecimento. A **Atividade Acadêmica Complementar** pode ser solicitada pelo aluno que realizou algum curso extra curricular e deseja considerar as horas cursadas como atividade complementar. O Professor deverá analisar o anexo enviado (Certificado/Diploma) e conceder ou não as horas cursadas como atividade complementar (caso tenha concedido poderá digitar a quantidade de horas).

A Figura abaixo apresenta a tela **atividade acadêmica complementar** com os dados da solicitação, apresenta o quadro 'Atividades Acadêmicas Complementares Concedidas' onde apresenta as horas já concedidas a esse aluno e apresentado as 'AACs' solicitadas onde o professor pode conceder ou não a mesma(podendo ser mais de uma 'AAC' por solicitação).

| Mostra Solicitação<br>Lista de Solicitacao    | $\overline{\bullet}$ Voltar<br>Novo(a) Solicitacao                                                                          |                   |                                                          |
|-----------------------------------------------|----------------------------------------------------------------------------------------------------|-------------------|----------------------------------------------------------|
|                                               | ID: 218.855                                                                                                    | Ano Letivo: 2.017 | Opções                                                   |
|                                               | Tipo Solicitação: Atividades Acadêmicas Complementares (AAC)                                                                |                   | Grava Análise AAC                                        |
|                                               | Solicitante: ra95676 - Douglas Mezuraro<br>CAMPUS SEDE - MARINGA<br>INFORMATICA - 2º ano - NOTURNO<br>Ano de Ingresso: 2015 |                   |                                                          |
|                                               | Data Criação: 23/07/2017                                                                                                    |                   |                                                          |
|                                               | Status: Em Análise                                                                                                    |                   |                                                          |
| Atividades Acadêmicas Complementar Concedidas |                                                                                                    |                   | Carga Horária Total do Curriculo Curso (AAC): 404 Horas. |
| <b>Atividade</b><br>Ano                       |                                                                                                    |                   | CH - Carga Horária                                       |
| 2016                                          | APRENDA TERMINAL LINUX PONDO A MAO NA MA                                                                                    |                   | R                                                        |
| Total de Atividades: 1                        |                                                                                                    |                   | Carga Horária Total: 8                                   |
| $AAC - 1$                                     |                                                                                                    |                   |                                                          |
|                                               | Nome Evento: APRENDA SQL DO ZERO<br>Instituição: Udemy                                                                      |                   | pçõe<br>Não Conceder AAC<br>Conceder AAC                 |
| Município:                                    |                                                                                                    |                   |                                                          |
|                                               | Data Inicio: 21/03/2017                                                                                                    |                   |                                                          |
|                                               | Data Fim: 21/03/2017                                                                                                    |                   |                                                          |
| Horas Solicitadas: 16                         |                                                                                                    |                   |                                                          |
| Horas Concedidas: 0                           |                                                                                                    |                   |                                                          |
| Anexo:                                        | Baixar                                                                                                    |                   |                                                          |
|                                               |                                                                                                    |                   |                                                          |

*Figura 18: Minhas Solicitações – Atividade acadêmica complementar*

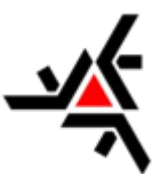

A figura abaixo apresenta o quadro apresentado ao conceder a 'ACC' poderá ser digitado a quantidade de horas a conceder, integral ou parcial.

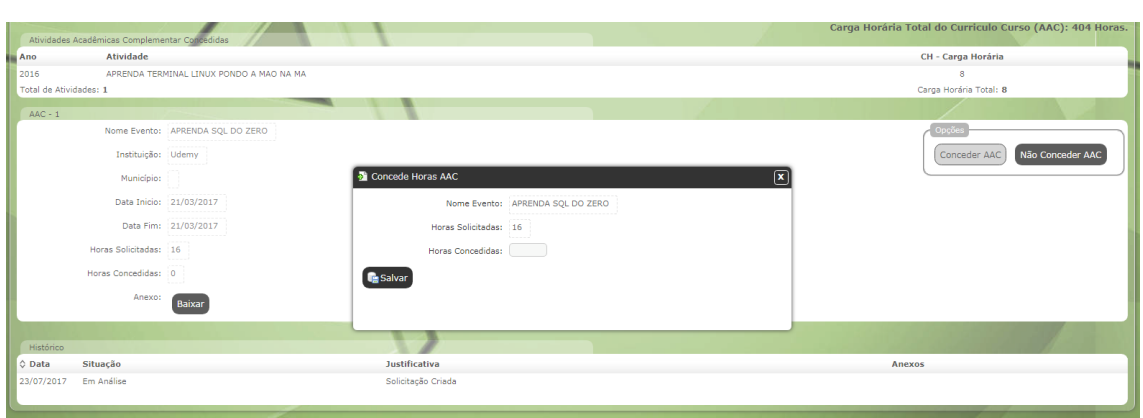

*Figura 19: Minhas Solicitações – Atividade acadêmica complementar (ação)*

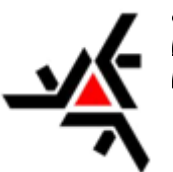

## <span id="page-20-0"></span>**3. MENU PLANO DE ENSINO**

Nesta seção é apresentado o local, dentro do sistema, onde ficam armazenados os Planos de Ensino de cada disciplina, mostrando como o professor pode visualizar os Critérios de Avaliação aprovados para a disciplina, conferir a Bibliografia de cada disciplina, entre outros assuntos.

#### 3.1 CRITÉRIOS DE AVALIAÇÃO

O Critério de Avaliação de cada disciplina especifica como ela é dividida e qual o peso das notas de cada uma de suas atividades. Na maioria das vezes, as disciplinas possuem uma avaliação escrita e um ou mais trabalhos/atividades/listas de exercícios que compõem a nota de **cada bimestre**, seja a disciplina semestral ou anual. Nesse caso, a avaliação escrita pode possuir um peso maior que o peso dos trabalhos/atividades/listas de exercícios. Isso pode variar de disciplina para disciplina e depende do Plano de Ensino aprovado pelo Departamento.

Os professores não podem fazer alterações nos Planos de Ensino e DEVEM seguir o que lá está determinado para a disciplina.

Desta forma, o sistema não permite alterações, por parte do professor, de valor do peso nem da quantidade de avaliações definidas para a disciplina. Caso ocorra qualquer divergência (peso, avaliações, etc.), entre o método trabalhado pelo professor na disciplina, siga os procedimentos abaixo:

- $\blacksquare$ Se os critérios da disciplina estiverem de acordo com o Plano de Ensino aprovado, mas o professor desejar efetuar alguma mudança, entre em contato, primeiramente, com a coordenação do colegiado a qual pertence a disciplina;
- .

Se os critérios da disciplina **NÃO** estiverem de acordo com o Plano de Ensino aprovado, entre em contato com a Secretaria do Departamento.

#### 3.1.1 Alteração da data de uma Avaliação

Conforme citado anteriormente, na [Seção 1.3 Diário, a](#page-11-0) primeira ação do professor quando precisa lanças notas ou faltas na SAV é cadastrar uma data para cada uma das avaliações descritas nos Critérios de Avaliação da disciplina.

No entanto, nem sempre esse cronograma de avaliações criado realmente se concretiza. Devido a diversos fatores, as datas das avaliações podem sofrer mudanças e, para acompanhar essas mudanças, o sistema permite que o professor efetue a troca das datas de avaliações de acordo com o que ocorre na disciplina.

O caminho para a alteração de uma data de Avaliação é através do "Menu Plano de Ensino", depois em "Critérios de Avaliação", "Graduação", depois escolha o ano de referência da disciplina, por exemplo, "2015", selecione a turma/disciplina e por fim clique em "Buscar". A Figura 18 apresenta a tela de seleção de disciplina para alteração de datas de avaliação.

<span id="page-21-0"></span>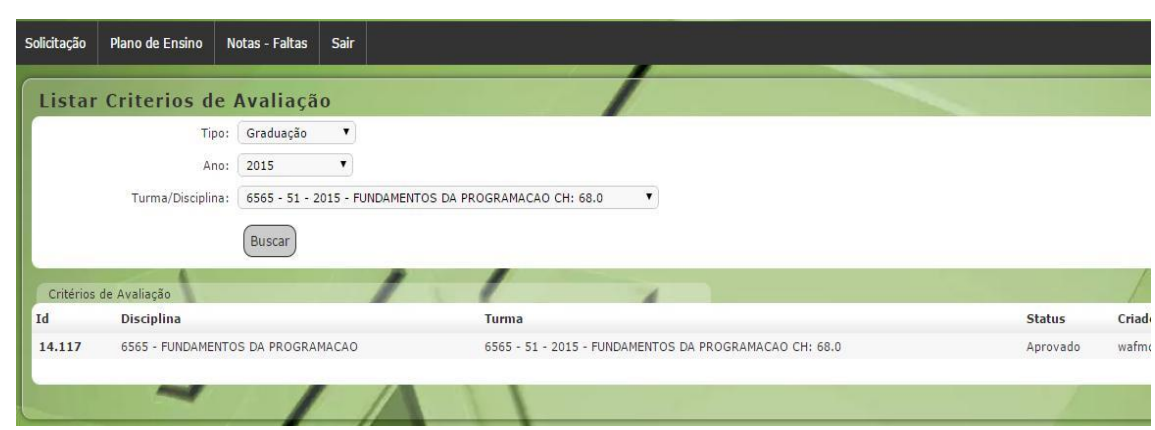

*Figura 20: Critérios de Avaliação – Seleção de disciplina*

Caso o sistema encontre um Critério de Avaliação cadastrado para a disciplina, ele mostrará os dados e permitirá que o professor clique no número referente ao "Id" da disciplina, como mostra a figura acima.

A próxima tela apresenta a descrição dos critérios de avaliação da disciplina, de acordo com o Plano de Ensino e, logo abaixo, as **datas e os pesos** das avaliações e subavaliações. Ao lado direito de cada subavaliação, o sistema mostra um botão "Alterar" permitindo que o professor altere, caso já tenha cadastrado, a data da avaliação.

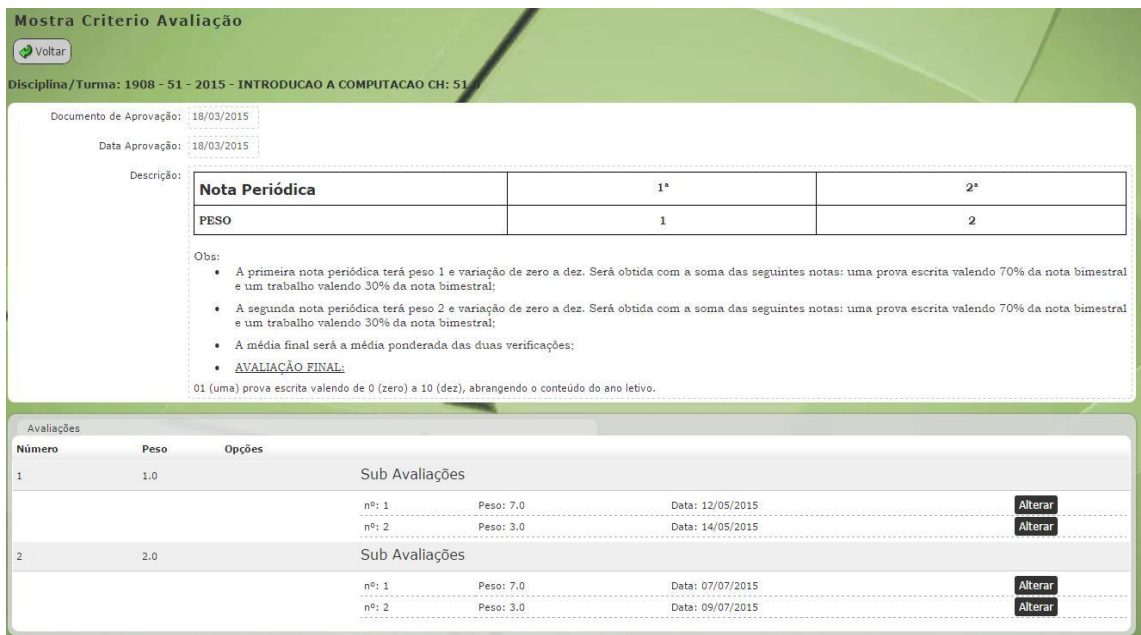

A Figura 19 apresenta a tela de alteração de datas de avaliações.

*Figura 21: Critérios de Avaliação – Alteração de Datas*

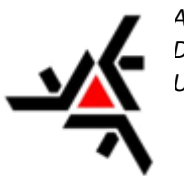

### <span id="page-22-0"></span>**BSERVAÇÕES IMPORTANTES**

- 1. Por definição na SAV, os bimestres de cada disciplina (NOTAS PERIÓDICAS) correspondem as **AVALIAÇÕES** que têm pesos específicos, e em cada bimestre, a disciplina tem as **SUB AVALIAÇÕES** compostas por um ou mais trabalhos/atividades/listas e uma ou mais avaliações escritas que também têm seus pesos específicos como mostra a figura acima;
- 2. **É necessária atenção redobrada nessa parte do sistema**! Um erro que passe despercebido aqui pode gerar confusão para os alunos já que a SAV mostrará notas e médias calculadas de forma incorreta;
- 3. O sistema fará o cálculo das faltas para cada avaliação (bimestre) de acordo com as datas inseridas nesta tela, ou seja, **para a SAV as faltas de um aluno não são computadas TODAS por bimestre mas sim no período entre uma sub avaliação e outra!**
- 4. Caso o professor lance aulas/faltas [\(seção 1.3.1\)](#page-11-1) **APÓS** a data da última subavaliação elas **NÃO SERÃO COMPUTADAS**! A SAV somente calcula aulas/faltas dentro do período de subavaliações.

#### 3.2 VISUALIZAR PLANO DE ENSINO

Nesta parte do sistema, o professor pode visualizar os dados de TODOS os Planos de Ensino de TODAS das disciplinas cadastradas na SISAV. Não há restrição quanto a Departamento ou Curso.

Para acessar as informações do Plano de Ensino de uma determinada disciplina use o "Menu Plano de Ensino", depois em "Visualizar Plano de Ensino", "Graduação", depois escolha o "Departamento" (dentre TODOS os departamentos), "Disciplina" (dentre TODAS as disciplinas), ano de vigência e finalmente a turma. A Figura 22 apresenta a tela de consulta aos Planos de Ensino cadastrados na SAV.

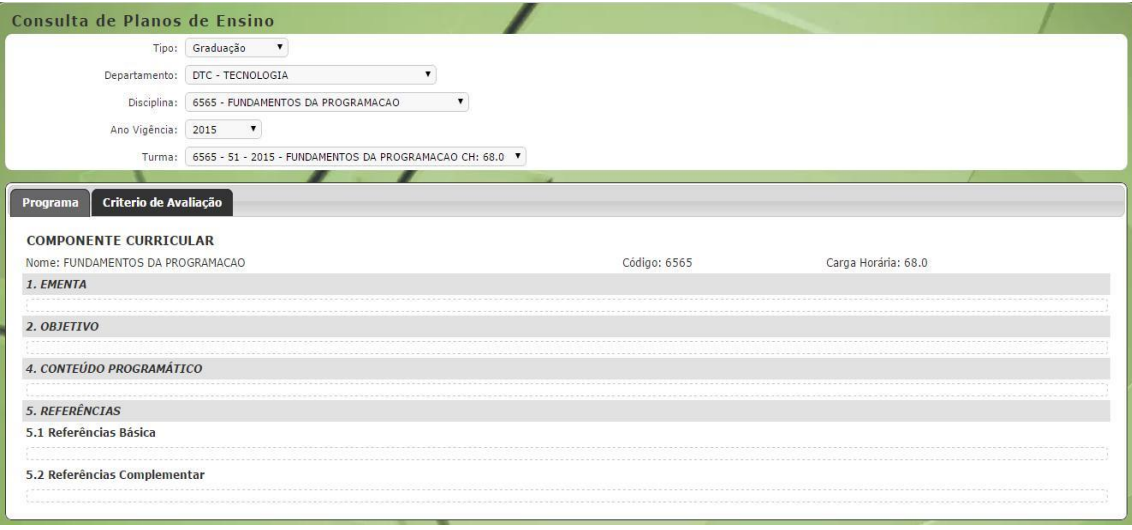

*Figura 22: Visualizar Plano de Ensino*

Como mostra a figura acima um Plano de Ensino é composto pelo Programa da disciplina e pelo Critério de Avaliação, que estão separados em "abas" distintas. Nesta parte, o

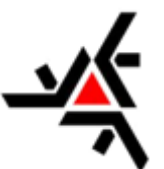

sistema permite somente a visualização dos critérios de avaliação cadastrados. Para mais informações veja a [seção 3.1.](#page-20-0)

Por questões técnicas (grande número de disciplinas), os programas das disciplinas não estão cadastrados na SAV; caso ainda não tenha o documento contendo o Programa da sua disciplina, entre em contato com a Secretaria do Departamento.

#### **4. FORMULÁRIOS**

Nessa seção é disponibilizada o arquivo para 'Reposição de Aulas', assim facilitando ao docente executar esse procedimento de antecipação e/ou reposição.

Ao preencher o formulário, o mesmo deverá ser anexado ao diário de classe, o qual se encontra na seção 'NOTAS - FALTAS' e depois no botão 'Diário', após a seleção dos filtros será disponibilizado a área 'Anexo' onde o formulário é anexado para registro.

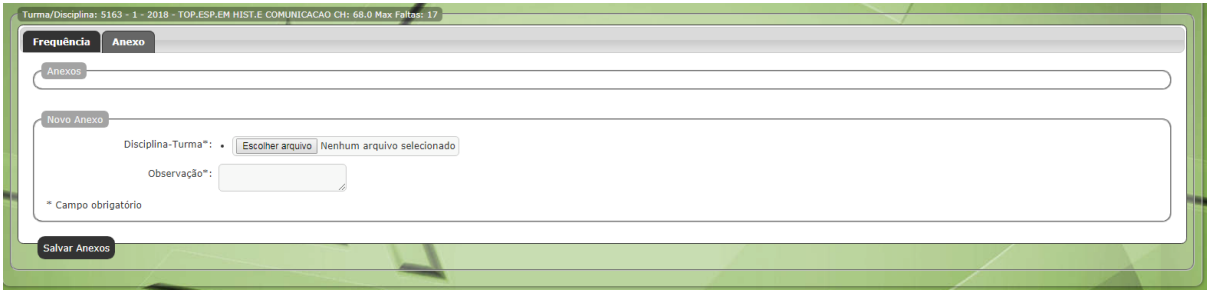

*Figura 23: Anexo de reposição de aulas*

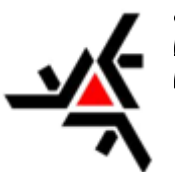

## **CONSIDERAÇÕES FINAIS**

Este manual buscou apresentar o sistema da Secretária Acadêmica Virtual (SAV) e as opções de serviços que são disponibilizadas para os professores. Não estão, portanto, no escopo dessa apostila as opções de acesso para alunos, coordenadores e secretarias.

A SISAV traz diversos benefícios para o dia a dia dos professores, como o lançamento de faltas e notas, emissão de relatórios, controle de solicitações de atividades de alunos entre outros. Não há mais a necessidade de manusear os vários diários de classe, na forma escrita, de cada disciplina que o professor ministre, tudo agora está centralizado dentro do sistema e armazenado para acesso a qualquer momento de forma rápida.

Mesmo o sistema oferecendo diversas melhorias, está muito longe ainda da perfeição. Alguns problemas e situações foram relatadas no decorrer de cada seção para que o professor possa se antecipar a uma situação desfavorável que o sistema apresente.

Para sugestões, informar erros e retirar dúvidas o aluno deverá entrar em contato com a Diretoria de Assuntos Acadêmicos (DAA) responsável pela confecção deste manual assim como responsável pelo SISAV.

Contato:

[sec-daa@uem.br](mailto:sec-daa@uem.br) – Diretoria de Assuntos Acadêmicos [sec-aca@uem.br](mailto:sec-aca@uem.br) – Admissão e Controle Acadêmico [jvdbrunelli2@uem.br](mailto:jvdbrunelli2@uem.br) – Suporte a SISAV